Bando per l'erogazione di contributi alle PMI a prevalente partecipazione femminile e alle Professioniste. Anno 2023

PROBLEMI TECNICO / INFORMATICI? ECCO LE RISPOSTE AD ALCUNI QUESITI

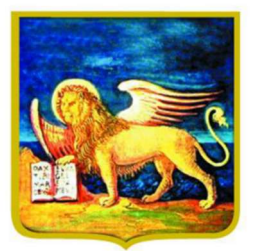

**REGIONE DELVENETO** 

# IL PRESENTE ELENCO PUÒ' ESSERE OGGETTO DI SUCCESSIVI AGGIORNAMENTI

#### D.1 Sono entrato in SIU con SPID ma non riesco a inserire domanda. NEWS

R. Se si è fatto accesso a SIU con lo SPID, si deve completare la richiesta di accreditamento nel portale GUSI https://siu.regione.veneto.it/GUSI tramite il pulsante "Registrazione per l'accesso autorizzato". Una volta letta l'informativa (pulsante blu) e inoltrata la richiesta, l'utente dovrà proseguire su SIU accedendo nuovamente con SPID.

## D.2 Devo richiedere le credenziali in GUSI per partecipare al bando su SIU. Come procedo? Quale Area Servizi devo indicare?

R. E' necessario entrare nel sito https://siu.regione.veneto.it/GUSI e per il nuovo utente, entrare in "Registrazione per l'accesso autorizzato". Serve poi inserire i dati richiesti e nel menu a tendina "Area Servizi" indicare "Fondi Regionali Direzione Industria Artigianato Commercio e Servizi e internazionalizzazione delle imprese". Lasciare vuoti i campi sotto area servizi e destinatario richiesta. Se si è indicata un'altra Area Servizi e si è inoltrata la richiesta firmata digitalmente, si otterranno le credenziali ma si dovrà rifare la richiesta di abilitazione all'Area Servizi corretta.

Solo in caso di delegato alla compilazione della domanda per conto terzi, nelle pagine successive è necessario indicare la Sottoarea Erogazione Servizi per cui si è delegati a compilare domanda, che corrisponderà a "IMPRF – Interventi a favore dell'imprenditoria femminile ai sensi dell'art. 1, comma 1, lett. a) della legge regionale 20 gennaio 2000, n. 1".

ATTENZIONE!! Qualora si disponga già di credenziali, pur inoltrando la richiesta NON si riceveranno nuove credenziali (vedo Domanda 5).

### D.3 Ho difficoltà con il caricamento del modulo di richiesta di credenziali firmato digitalmente. Come procedo?

R. Cancellare eventuali file scaricati precedentemente dall'applicativo GUSI. Eseguire il download della stampa di richiesta credenziali, il documento va salvato senza essere aperto o rinominato. Si chiede di cambiare eventualmente la configurazione del browser: con Google Chrome si andrà in Impostazioni  $\rightarrow$ privacy e sicurezza → impostazioni sito → documenti PDF → "Scarica i file PDF anziché aprirli automaticamente in Chrome" (attivare il pulsante in modo che risulti blu). La stampa deve essere quindi firmata digitalmente, scegliendo l'opzione che permetta di ottenere il file firmato con aggiunta l'estensione p7m (CAdES). Non va bene il file "signed". Il nome del file ottenuto dovrà essere tipo "StampaRichiesta\_nnnnnn.pdf.p7m". Serve poi allegare il file firmato digitalmente, leggere l'informativa e inoltrare la richiesta. Qualora si sia persa la pagina dove inserire il documento firmato, è sufficiente procedere con il pulsante "Recupero richiesta" indicando il proprio codice fiscale e il numero richiesta.

ATTENZIONE: lo SPID non ha nulla a che vedere con la firma digitale (Smart Card o chiavetta token). Non è possibile utilizzare la firma autografa.

#### D.4 Sto richiedendo le credenziali per conto terzi e devo far firmare la stampa a distanza. Come procedo?

R. Nella prima schermata è necessario indicare i dati del delegato. Solo in schermate successive è possibile indicare le aziende deleganti per cui si è delegati a compilare domanda. La stampa scaricata dal sistema senza essere aperta o rinominata, va salvata (compressa) in formato simil zip, inviata via email all'interessato. Questo deve decomprimere il file, firmarlo senza aprirlo o rinominarlo, trasformare

nuovamente in formato simil zip e re-inviarlo al mittente. Il soggetto che sta quindi richiedendo le credenziali, deve decomprimere il file senza rinominarlo o aprirlo e caricare la stampa a sistema.

### D.5 Cosa va inserito nel campo Codice Fiscale ditta?

R. Ogni impresa italiana è univocamente identificata nel Registro Imprese da un Codice Fiscale e da una Partita IVA. Il codice fiscale che va inserito è quello risultante da Visura Camerale dell'impresa. Nel caso di impresa individuale normalmente tale codice corrisponde al Codice Fiscale della persona fisica. Per le società, invece, di norma esso coincide con la Partita IVA ma non sempre lo è. In caso di dubbio effettuare una Visura Camerale o consultare il proprio consulente fiscale ricercando il codice fiscale aziendale e NON la Partita IVA.

### D.6 Ho fatto richiesta di credenziali in GUSI, ma non le ho ancora ricevute. Come procedo?

R. Verificare di aver completato la richiesta: entrare in GUSI e procedere con il tasto "Recupero Richiesta". Inserire il numero richiesta e il codice fiscale richiedente. Se il sistema recupera una richiesta, inserire la stampa della richiesta, firmata digitalmente. Qualora sia già stata allegata, è fondamentale eseguire un click su "leggi informativa" e poi sul pulsante "inoltra richiesta".

Se il sistema non recupera alcuna richiesta, procedere a una nuova "Registrazione per l'accesso autorizzato".

Altra spiegazione, diffusa, è il possedere già le credenziali (per partecipazione ad altri bandi, o uso di altri applicativi regionali, ecc..). In CAS, prima dell'accesso a SIU, il nome utente corrisponderà o a nomecognome o al proprio codice fiscale. Se si è dimenticata la password si invita a resettarla tramite l'apposito pulsante presente "Password dimenticata".

### D.7 Qual è il sito internet per compilare domanda di partecipazione?

R. Il sito è https://siu.regione.veneto.it/DomandePRU vi si accede inserendo le credenziali già possedute, richieste in precedenza o tramite il procedimento evidenziato nelle domande precedenti. In CAS vi è comunque un pulsante "Password dimenticata".

### D.8 Sono entrato in SIU, come compilo domanda?

R. Procedere con il pulsante "Inserimento nuova domanda", inserire Programma operativo "Fondi Regionali" ATTENZIONE NON "Fondi regionali 2021-2027", inserire il codice fiscale della propria impresa (o dell'impresa delegante) e procedere con "Cerca". Comparsa la propria impresa (o l'impresa delegante), procedere con il pulsante "Nuova domanda", procedere poi con "Domanda di Ammissione", cliccare "Prosegui", scegliere poi come azione "IMPRF – Interventi a favore dell'imprenditoria femminile ai sensi dell'art. 1, comma 1, lett. a) della legge regionale 20 gennaio 2000, n. 1" e come bando:

- Se si è PMI: DGR n. 115 del 06/02/2023 - Bando imprenditoria Femminile 2023 – PMI;

- Se si è Professionista operante in forma singola, associata o societaria: DGR n. 115 del 06/02/2023 -

Bando imprenditoria Femminile 2023 – Professioniste.

e cliccare "Prosegui".

All'utente si presenta una lista quadri: entrare in ogni quadro, procedere all'inserimento dei dati e confermare ogni quadro/sottoquadro. Qualora non si confermino i quadri, il sistema cancellerà i dati inseriti o recupererà i dati precedentemente confermati. Ad ogni conferma di quadro, premere il tasto "Controlla" e visualizzare gli errori presenti nel quadro "Anomalie". I dati e quadri andranno modificati e andrà cliccato il tasto "Controlla", fino alla completa risoluzione di tutte le anomalie bloccanti. Dopo aver inserito gli allegati obbligatori e aver risolto tutte le anomalie, compare il pulsante "Conferma la domanda" che va cliccato. A questo punto, tramite il pulsante "Genera modulo domanda", serve scaricare la stampa della domanda senza aprirla e rinominarla, è necessario firmarla digitalmente e ricaricarla a sistema in formato CAdES (un unico file in formato pdf.p7m) in corrispondenza del quadro "Allegati" tramite il pulsante "Allega" e poi "Upload". Non è possibile utilizzare la firma autografa. Una volta allegata la stampa della domanda e eventuali altri allegati, compare il pulsante "Presenta la domanda" che va cliccato.

La procedura è conclusa con la presentazione della domanda. Nei giorni seguenti vengono automaticamente attribuiti dal sistema un numero e una data di protocollo.

### D.9 Quant'è l'importo massimo del contributo?

R. Come previsto da Bando all'art. 8.1 "L'agevolazione, nella forma di contributo a fondo perduto, è pari al 30% della spesa rendicontata ammissibile per la realizzazione del progetto ed è concessa:

- a) per le PMI (escluse le professioniste operanti in forma societaria come individuate ai punti 2, 3 e 4, par. 4.1, lett. e.1): nel limite massimo di euro 51.000,00 (cinquantunmila/00) corrispondenti a una spesa rendicontata ammissibile pari o superiore a euro 170.000,00 (centosettantamila/00); nel limite minimo di euro 6.000,00 (seimila/00) corrispondenti a una spesa rendicontata ammissibile pari a euro 20.000,00 (ventimila/00);
- b) per le Professioniste operanti in forma singola, associata o societaria: limite massimo di euro 12.000,00 (dodicimila/00) corrispondenti a una spesa rendicontata ammissibile pari o superiore a euro 40.000,00 (quarantamila/00); nel limite minimo di euro 3.600,00 (tremilaseicento/00) corrispondenti a una spesa rendicontata ammissibile pari a euro 12.000,00 (dodicimila/00)".

## D.10 Nel quadro "Anomalie", all'ultima colonna, alcune righe sono definite come "warning" e altre come "bloccanti". Cosa significa?

R. Le anomalie definite "warning" evidenziate in grigio sono dei semplici avvisi che segnalano una problematica che può essere ignorata e che permette comunque la presentazione della domanda. Le anomalie definite "bloccanti" evidenziate in rosso, qualora non risolte, non permettono invece la conferma della domanda: vanno pertanto risolte andando a modificare i dati su cui il sistema segnala errore e ricliccando sul tasto "Controlla", fino a completa risoluzione.

## D.11 Nella lista quadri, alla risoluzione di tutte le anomalie o dopo la conferma della domanda, la spunta del quadro "Anomalie "è diventata rossa.

R. La situazione evidenziata rappresenta il corretto e normale funzionamento dell'applicativo. Alla risoluzione di tutte le anomalie e/o alla conferma il pulsante diventa da verde a rosso.

### D.12 Come si annulla una domanda?

R. Fintanto che la domanda si trova nello stato "In compilazione", la domanda di sostegno può essere eliminata, con il pulsante sotto la lista quadri, in basso a destra. Se la domanda è in stato "Confermata" è possibile annullare la domanda, con il relativo pulsante nel menù in alto, indicando l'ID domanda da annullare.

## D.13 Ho sbagliato a inserire i dati (o a caricare gli allegati) e ho confermato domanda. Cosa posso fare?

R. Vedi domanda precedente. Se l'utente ha sbagliato qualcosa nell'inserimento di dati può annullare la domanda e inserirne una nuova. Se l'utente ha sbagliato a caricare un allegato, anche dopo il "conferma" può entrare nel quadro "allegati" con il pulsante "allega" e "sovrascrivere" l'allegato tramite il pulsante "upload". Se invece l'utente ha indicato più documenti (più righe) della stessa tipologia allegato rispetto a quelli che deve effettivamente caricare, può procedere con il tasto cestino.

### D.14 La domanda è soggetta al pagamento della marca da bollo?

R. Si, la domanda è soggetta al pagamento della marca da bollo di 16 euro, va indicato numero seriale e data della marca da bollo. E' possibile in alternativa il pagamento dell'imposta di bollo tramite F24, in questo caso va invece inserito il numero del protocollo telematico e caricata copia scansionata del modello F24 con contrassegno.

### Quanto tempo ho per perfezionare la procedura online?

R. E' possibile richiedere le credenziali, inserire domanda in SIU, confermare la domanda, caricare tutti gli allegati e presentare domanda fino alle ore 12:00 di mercoledì 15 marzo 2023.

Si consiglia caldamente di prendersi per tempo nel completare le azioni appena descritte, per non incorrere in difficoltà tecniche dell'ultimo minuto, cui per ovvie ragioni, l'assistenza tecnica non può dare risposta.

### COME APRIRE SEGNALAZIONE

### D.16 Per inviare una segnalazione devo utilizzare l'indirizzo PEC?

R. No. Utilizzare esclusivamente un indirizzo di posta elettronica semplice e inviare una mail semplice (NON PEC) a call.center@regione.veneto.it.

Nell'oggetto della mail inserire il seguente testo: «SIU Bando imprenditoria femminile 2023 – PMI - DGR 115/2023» o «SIU Bando imprenditoria femminile 2023 – Professioniste - DGR 115/2023». Specificare il problema INFORMATICO rilevato, quanto più nel dettaglio. Allegare uno o più screenshot (immagine dello schermo) del problema che si è presentato. Indicare un contatto telefonico.

 Attenzione: Visto l'alto numero di beneficiari, eventuali tempi di risoluzione del ticket-problematica potrebbero prolungarsi, soprattutto in corrispondenza del termine di chiusura. Si consiglia vivamente di prendere il dovuto anticipo nella compilazione della domanda.

### D.17 Posso scrivere al Call Center per dubbi amministrativi o sul Bando?

#### R. No. Si consiglia di riferirsi all'indirizzo

https://bandi.regione.veneto.it/Public/Dettaglio?idAtto=8560&fromPage=Elenco&high=

e ai contatti della Direzione Industria ivi evidenziati. Il Call-center fornirà solo supporto di tipo informatico e per problematiche strettamente dipendenti dall'applicativo.

ATTENZIONE: IL PRESENTE ELENCO PUÒ ESSERE OGGETTO DI SUCCESSIVI AGGIORNAMENTI